# **MAINTENANCE MANUAL Site Master™ S820A Antenna and Coax/Waveguide Analyzer**

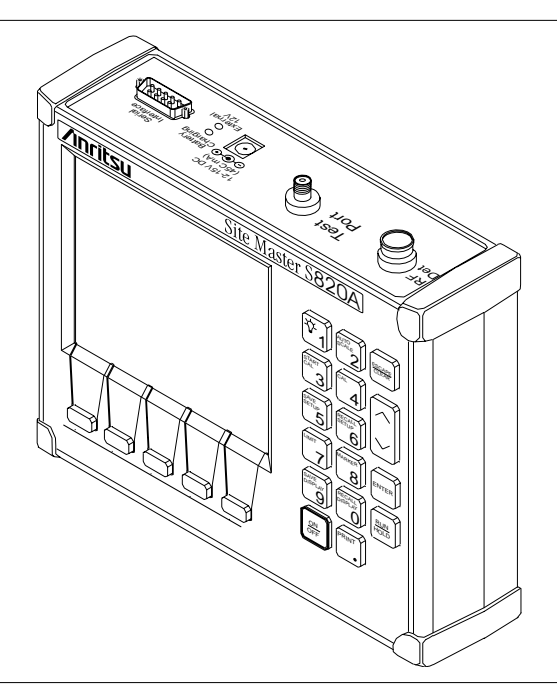

*Figure 1. Site Master S820A*

# **1. INTRODUCTION**

This manual provides maintenance instructions for the Site Master S820A Antenna and Coax/ Waveguide Analyzer. It describes the product and provides performance verification procedures, parts replacement procedures, and a replaceable parts list.

# **2. DESCRIPTION**

The Site Master (Figure 1) is a hand held SWR/RL (standing wave ratio/return loss) and Distance-To-Fault measurement instrument. It combines a synthesized source, VSWR Bridge, and receiver on a single printed circuit board (PCB). An optional power monitor is also available. A block diagram is shown in Figure 2.

# **3. PERFORMANCE VERIFICATION**

Paragraphs 4 through 7 contain tests that can be used to verify the performance of the Site Master model S820A having any version of firmware.

# **3.1. Initial Setup for Testing**

**Monditsur** 

- 1. Press and hold the **ESCAPE/CLEAR** key, then press the **ON/OFF** key to turn on the Site Master. (This sets the instrument to the factory preset state.)
- 2. Release the **ESCAPE/CLEAR** key and use the Up/Down Arrow key to adjust the contrast to give a readable display.

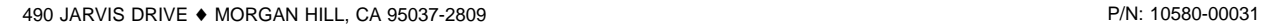

REVISION D PRINTED: FEBRUARY 2003 COPYRIGHT 1999-2003 ANRITSU CO.

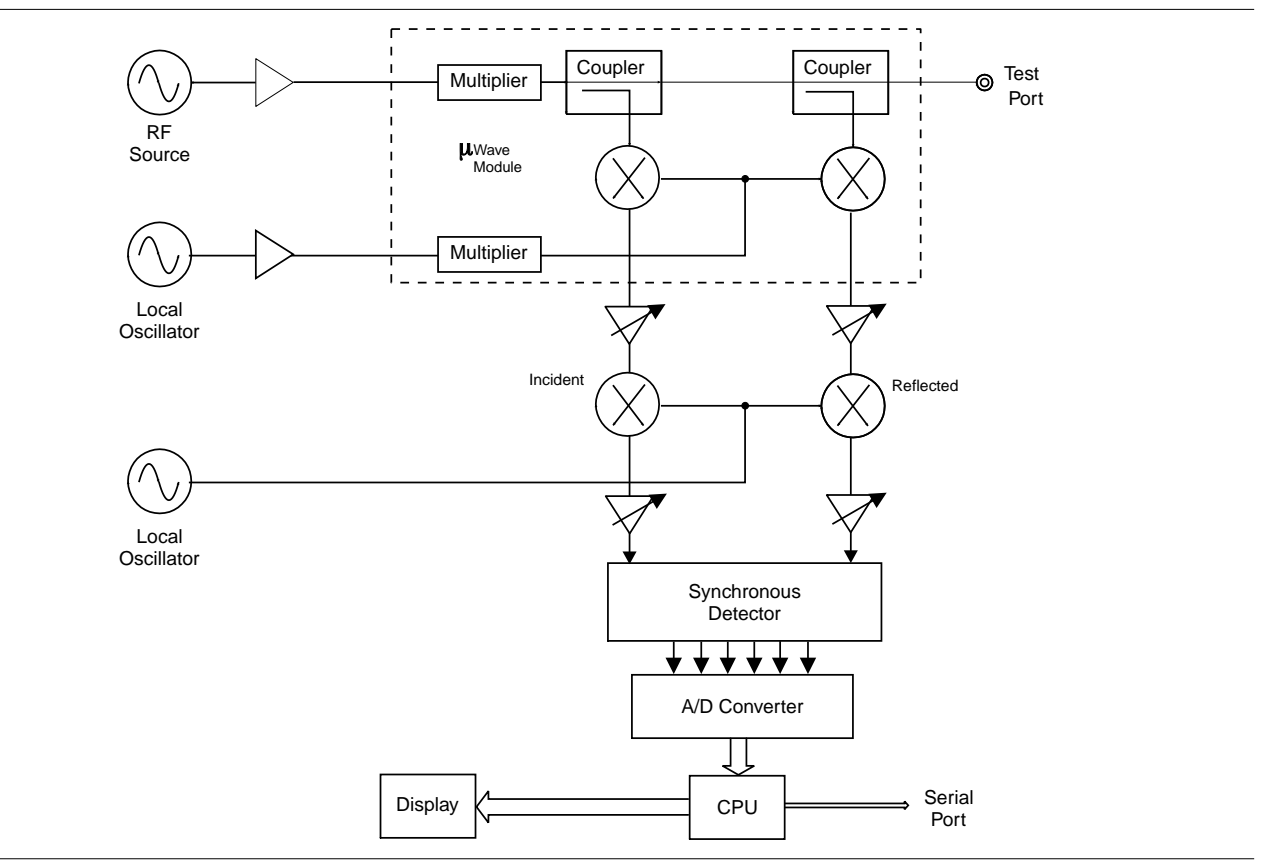

*Figure 2. Site Master Block Diagram*

# **4. FREQUENCY ACCURACY**

The following test can be used to verify the CW frequency accuracy of the Site Master. Measurement calibration of the Site Master is *not* required for this test.

# **a. Equipment Required:**

- Spectrum Analyzer Anritsu Model MS2602A

# **b. Procedure:**

1. Press and hold the **ESCAPE/CLEAR** key, then press the **ON/OFF** key to turn on the Site Master. (This sets the instrument to the factory preset state.)

# *NOTE*

Before continuing, allow a five minute warm up for the internal circuitry to stabilize.

2. Press the **FREQ** soft key.

- 3. Press the **F1** soft key, set to 9 GHz, then press the **ENTER** key.
- 4. Press the **F2** soft key, set to 9 GHz, then press the **ENTER** key.
- 5. Connect the RF cable from the Site Master Test Port to the RF Input on the MS2602A.
- 6. Set up the Spectrum Analyzer as follows:
	- (a) Press Preset.
	- (b) Press Center and enter 1 GHz.
	- (c) Press the Max Hold button.
- 7. If the Site Master has gone into the hold mode, press the **RUN/HOLD** key to make the measurement.
- 8. Use the Spectrum Analyzer marker to measure the center of the response. The frequency should be 1 GHz  $\pm$ 75 kHz.

# *NOTE*

Nominal power is approximately 0 - 10 dBm at 1 GHz.

### **5. RETURN LOSS VERIFICATION**

The following test can be used to verify the accuracy of return loss measurements. Verification is performed by measuring the Source Match and Corrected Directivity. This method eliminates the uncertainties of measuring standard offset. Measurement calibration of the Site Master is required for this test.

Refer to the RF Measurement Chart on page 12, and the Return Loss Verification worksheet on page 13.

### **a. Equipment Required:**

- 19K50 Precision Airline
- 22KF50 Open / Short
- 22K50 Open / Short
- 29KF50-15 Precision Offset Termination
- 28K50 Precision Termination

### **b. Procedure:**

1. Press and hold the **ESCAPE/CLEAR** key, then press the **ON/OFF** key to turn on the Site Master. (This sets the instrument to the factory preset state.)

# *NOTE*

Before continuing, allow a five minute warm up for the internal circuitry to stabilize.

- 2. Perform an OSL calibration over the frequency range of the unit using the 22K50 Open/Short and the 28K50 Precision Termination. Verify that noise spikes are below 44 dB and that the trace is smooth. Repeat as required.
- 3. Remove the 28K50 Termination.
- 4. Connect a 19K50 Precision Airline to the test port.
- 5. Connect a 22KF50 Open / Short to the open end of the airline.
- 6. Press the **AUTOSCALE** key.
- 7. Measure and record the worst case peak-to-peak ripple.
- 8. Use the RF Measurement Chart to correlate the peak-to-peak ripple reading to a return loss value in dB. The measured value should be:  $\le -18$  dB (3.3 - 10.5 GHz)  $\le -14$  dB (10.5 - 20 GHz).
- 9. Remove the 22KF50 Open / Short.
- 10. Connect the 29KF50-15 Precision Offset Termination to the open end of the airline.
- 11. Press the **AUTOSCALE** key.
- 12. Measure and record the worst case peak-to-peak ripple.
- 13. Add this value to the mean value of the 29KF50-15 Precision Offset Termination.
- 14. Use the RF Measurement Chart to correlate the reading to a return loss value in dB. The measured value should be:  $\le -29$  dB (3.3 - 20 GHz).
- 15. Remove the airline and Precision Offset Termination.

# **6. POWER MONITOR VERIFICATION**

If the Power Monitor (Option 5) is installed in the Site Master, the following test can be used to verify the accuracy of the power measurements. Measurement calibration of the Site Master is *not* required for this test.

# **a. Equipment Required:**

- RF Detector, 10 MHz to 20 GHz, Anritsu 560-7N50B
- 10 dB Attenuator, Weinshel 1R-10
- 30 dB Attenuator, Weinshel 1R-30
- RF Reference Source, 0.050 GHz, Anritsu MA2418A
- DC Power Supply, Anritsu 2000-933

### **b. Procedure**

1. Connect the DC power supply to the MA2418A Reference Source. (Refer to Figure 3.)

- 2. Connect the MA2418A Reference Source to the input of the 560-7N50B RF detector.
- 3. Connect the RF Detector output to the RF Detector input of the Site Master.
- 4. Connect the DC power supply to the appropriate line voltage to supply power to the MA2418A Reference Source.
- 5. Press and hold the **ESCAPE/CLEAR** key, then press the **ON/OFF** key to turn on the Site Master. (This sets the instrument to the factory preset state.)
- 6. Press the **MODE** soft key.
- 7. Use the Up/Down Arrow key to highlight **POWER MONITOR**, then press **ENTER**.
- 8. Press the **ZERO** soft key to zero the power monitor. When complete, **ZERO ADJ:ON** is displayed in the message area.
- 9. Verify that the power monitor reading is  $0.0$  dBm  $+1$  dB.

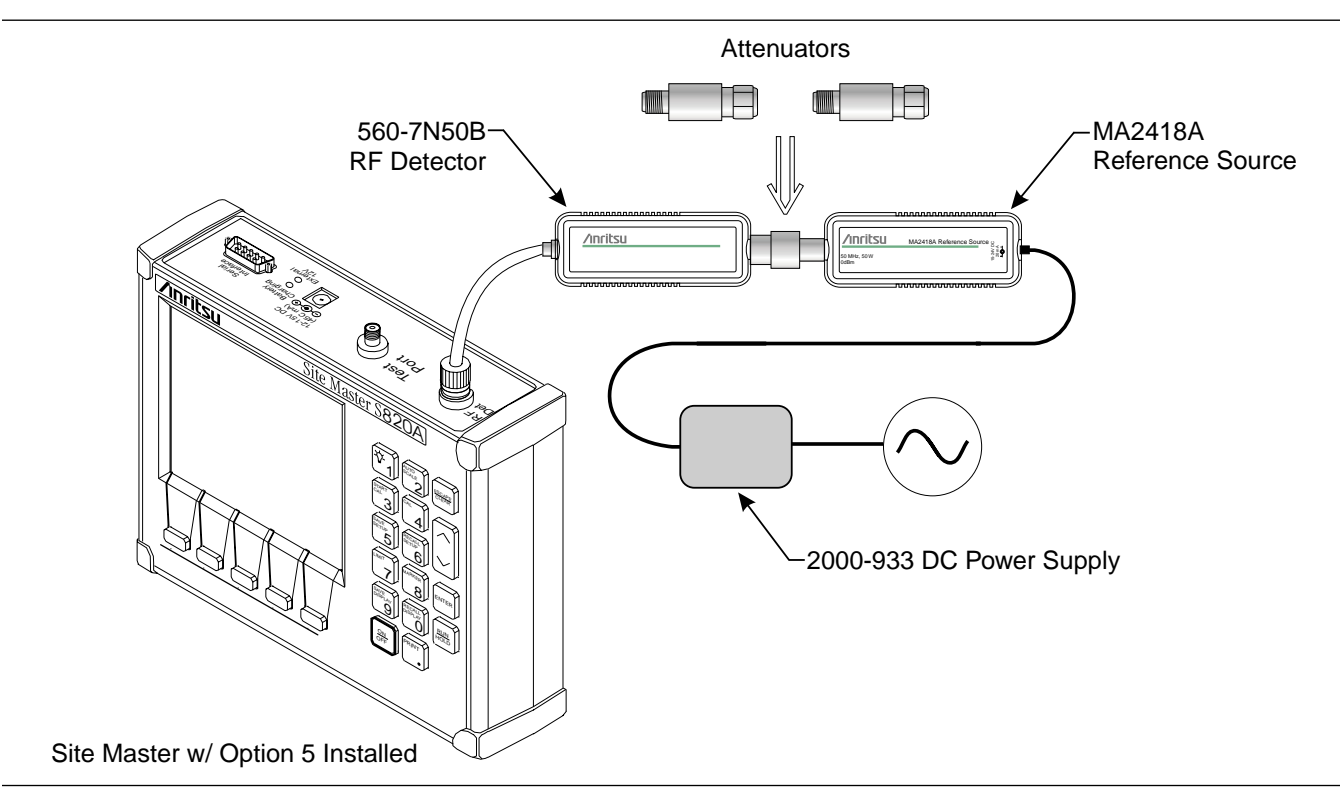

*Figure 3. Power Monitor Verification*

- 10. Connect the output of the MA2418A Reference Source to the two attenuators so as to add 40 dB of attenuation (Figure 3).
- 11. Connect the MA2418A Reference Source and the attenuators to the input of the 560-7N50B RF detector.
- 12. Verify that the power monitor reading is now  $-40.0$  dBm  $\pm 2$  dB.

# **7. TERMINATION VERIFICATION**

This test can be used to verify the accuracy of terminations used with the Site Master. The test uses the precision return loss mode of the 541XXA Scalar Measurement System. Measurements of terminations using this mode provide results that are traceable to the NIST (National Institute of Standards and Technology) standards for the precision airline.

- **a. Equipment Required:**
	- Scalar Measurement System, Anritsu 54161A/69A
	- Offset SWR Autotester, Anritsu 560-98KF50-15
	- Precision Airline, Anritsu 19KF50
	- Open/Short, Anritsu 22K50
	- 50 Ohm Termination, Anritsu 28K50
	- Source Adapter, Anritsu K220B
- **b. Procedure**
	- 1. Connect the test equipment as shown in Figure 3.
	- 2. Press the Power key on the 541XXA to On.
	- 3. Press the System Menu key.
	- 4. Using the Menu up-down keys: Highlight RESET, then press the Select key.
	- 5. At the RESET MENU display, use the Menu up-down keys to highlight RESET TO FACTORY DEFAULTS, then press the Select key.
	- 6. Set the signal source for the frequency range as follows:
		- (a) Press the Frequency key.
		- (b) Using the Data Entry Keypad or Data Entry Knob, set the START frequency to 0.01 GHz. Press the Enter key.
		- (c) Using the Data Entry Keypad or Data Entry Knob, set the STOP frequency to 20.0 GHz. Press the Enter key.
	- 7. Press the Channel 2 Display On/Off key to Off.
	- 8. Press the Channel 1 Menu key.

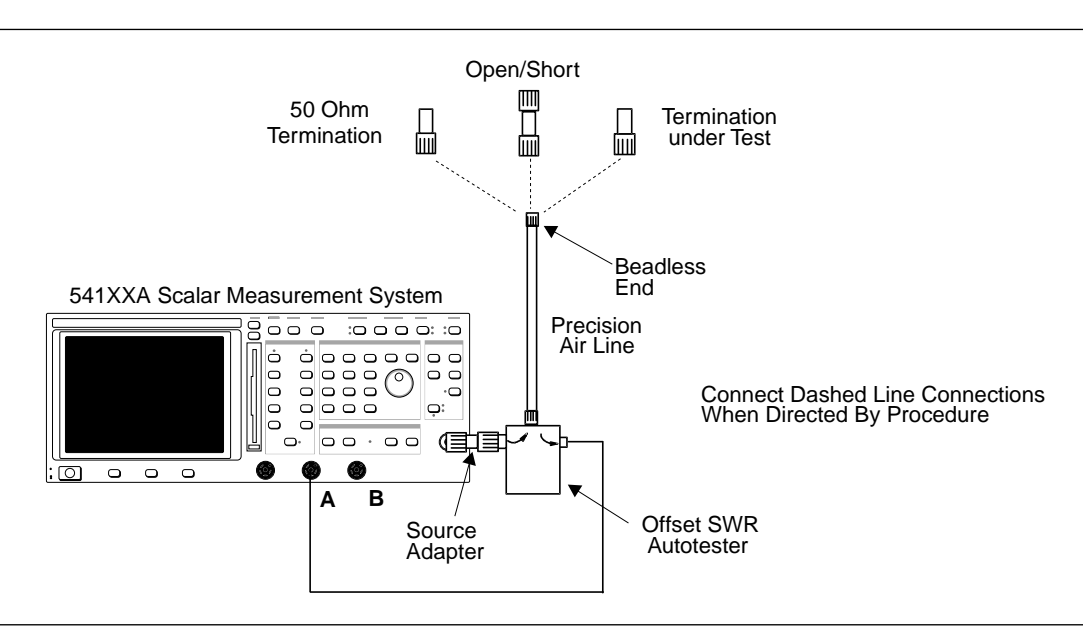

*Figure 4. 541XXA Precision Return Loss Test Setup*

- 9. Using the Menu up-down keys: Highlight PRECISION RL, then press the Select key.
- 10. At the PRECISION RETURN LOSS menu display, use the Menu up-down keys to highlight FINAL, then press the Select key.
- 11. Press the Calibration key.
- 12. At the CALIBRATION menu display, use the Menu up-down keys to highlight START CAL, then press the Select key.
- 13. At the PRECISION RETURN LOSS CALIBRATION menu display prompt, connect the Offset SWR Autotester to Input A, if you have not done so yet.
- 14. Connect the precision air line to the Offset SWR Autotester test port. Position the air line pointing vertically upward. Downward or horizontal positions make connector pin alignment difficult.

### *NOTE*

Ensure that the beadless end of the precision airline is at the measurement connection point.

- 15. Press the Select key when ready.
- 16. At the PRECISION RETURN LOSS CALIBRATION menu prompt, connect the Open to the beadless end of the airline. Press the Select key to start the calibration.
- 17. Verify that the display resembles that shown in Figure 5.

# **CAUTION**

During both calibration and measurement, be sure to properly align the beadless connector of the airline. When the connectors are mis-aligned, a spike will usually be visible on the display.

- 18. At the next menu prompt, remove the Open and connect the Short to the beadless end of the airline. Press the Select key to start the calibration process.
- 19. At the next menu prompt, remove the Short and connect the 50 Ohm Termination to the beadless end of the air line.

# Press the Select key to start the calibration process.

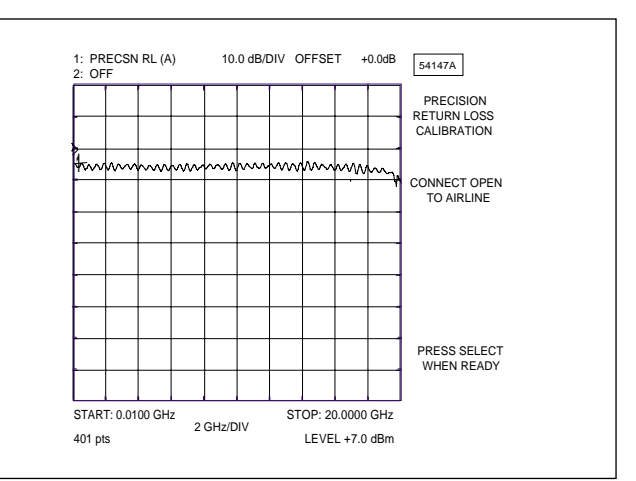

*Figure 5. Example of a Good Connection*

- 20. When the calibration is complete, remove the 50 Ohm Termination.
- 21. Connect the Termination under Test to the beadless end of the air line and press the Select key to begin the measurement.
- 22. Observe that the waveform displayed resembles that shown in Figure 6.

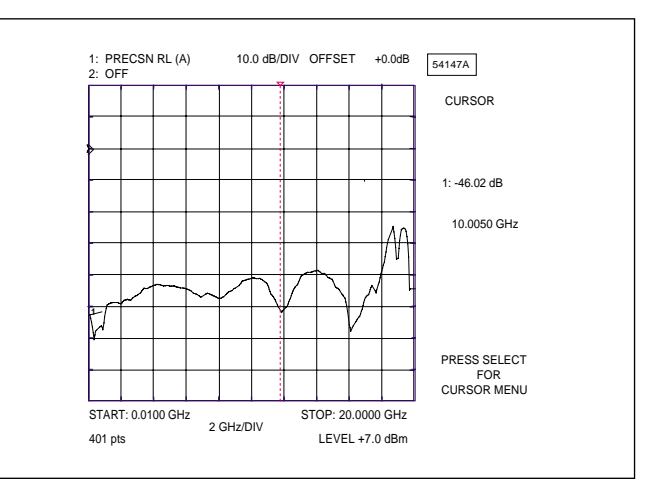

*Figure 6. Direct Readout of the Precision Return Loss*

- 23. Press the Cursor On/Off key to On.
- 24. Observe the CURSOR menu readout for the return loss reading. The minimum return loss reading for the 28K50 terminator should be:  $\le$  -34 dB (3.3 - 18.5 GHz)  $\le$  -29 dB (18.5 - 20 GHz).

### **8. BATTERY PACK REMOVAL**

This procedure provides instructions for removing the battery pack. Refer to Figure 7 during this procedure.

- 1. Place the Site Master face up on a work surface.
- 2. Remove the four corner rubber bumpers (1).
- 3. Remove the four screws (PN 900-811) (2).
- 4. While holding the two halves of the Site Master together, turn it over and set it face down on the work surface.

### **CAUTION**

In the next step, the Main RF PCB assembly (3) and test port panel (4) must stay with the front panel.

- 5. Remove the bottom half (5) and fold it over to lay upside down on the work surface.
- 6. Disconnect the red/black cable of the battery pack from J6 (6) of the Main RF PCB assem- $\bar{b}$ ly (3).
- 7. Remove the four screws (7) holding the battery bracket (8) in place and lift the bracket clear.
- 8. Remove the battery assembly (9).

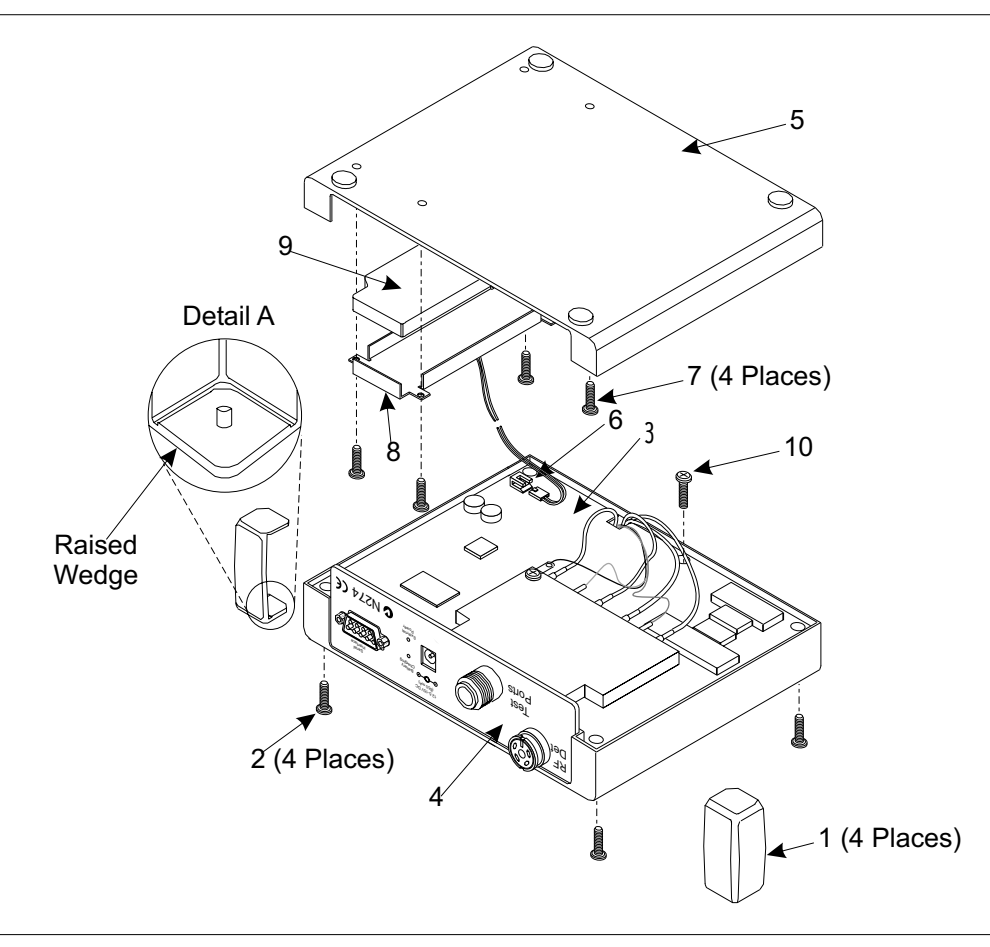

*Figure 7. Site Master Battery Removal*

### **9. BATTERY PACK REPLACEMENT**

This procedure provides instructions for replacing the battery pack. Refer to Figure 7 during the procedure.

- 1. Install the new battery assembly (9).
- 2. Replace the battery bracket (8) and insert the four screws (7) to hold the battery bracket in place.
- 3. Reconnect the red/black cable of the battery pack battery to J6 (6) on the main RF PCB assembly (3).
- 4. Set the bottom half in place.
- 5. While holding the two halves together, turn the Site Master over and lay it face up on the work surface.
- 6. Reinstall the four screws (2).
- 7. Install the rubber bumpers (1) on all four corners of the instrument.

# **10. BATTERY DISPOSAL**

The battery used in the Site Master is a rechargeable nickel-cadmium (NiCd) battery and is covered by the Battery Directive (91/157/EEC). As such, the battery is marked as follows to indicate controlled disposal.

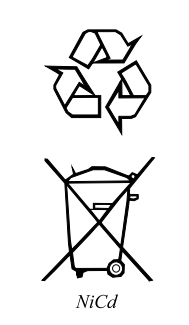

This marking indicates that the battery is a recyclable product.

This marking indicates that the battery requires separate collection and shows the chemical system (Nickel/ Cadmium).

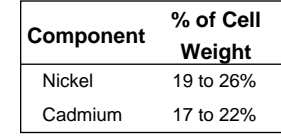

This marking indicates the heavy-metal component concentration as a percentage of battery cell weight.

Spent nickel-cadmium batteries are valuable resources. Because they are reusable, do not throw them away. Arrange for proper return for recycling in your locality. If you do not have access to proper disposal methods, return the battery pack to your Anritsu service center. Service centers will dispose of the unit at no charge. Anritsu Service Centers are listed on page 14 of this manual.

### **11. KEY PAD MEMBRANE REPLACEMENT**

This procedure provides instructions for replacing the key pad membrane. Refer to Figure 7 (page 7) during this procedure.

- 1. Place the Site Master face up on a work surface.
- 2. Remove the four corner rubber bumpers (1).
- 3. Remove the four screws (PN 900-811) (2).
- 4. While holding the two halves of the Site Master together, turn it over and set it face down on the work surface.

### **CAUTION**

In the next step, the PCB Assy (3) and test port panel (4) must stay with the front panel.

- 5. Remove the bottom half (5) and fold it over to lay upside down on the work surface.
- 6. Disconnect the red/black cable of the battery pack from the main PCB assembly connector J6 (6).
- 7. Remove the screw (10) located on the bottom side of the main PCB assembly next to the RF Bridge assembly .
- 8. Pull the PCB assemblies clear from the top half of the case.
- 9. Lift the keypad membrane clear from the keypad assembly.
- 10. Install a new membrane.

### *NOTE*

Carefully use pliers to pull the rubber tabs tight to ensure that the membrane is flush with the PCB.

11. Reverse the above procedure to re-assemble the Site Master.

### **12. LCD REPLACEMENT**

This procedure provides instructions for replacing the Liquid Crystal Display (LCD). Refer to Figure 7 (page 7) during this procedure.

- 1. Place the Site Master face up on a work surface.
- 2. Remove the four corner rubber bumpers (1).
- 3. Remove the four screws (PN 900-811) (2).
- 4. While holding the two halves of the Site Master together, turn it over and set it face down on the work surface.

### **CAUTION**

In the next step, the PCB Assy (3) and test port panel (4) must stay with the front panel.

- 5. Remove the bottom half (5) and fold it over to lay upside down on the work surface.
- 6. Disconnect the red/black cable of the battery pack from the main PCB assembly connector J6 (6).
- 7. Remove the screw (10) located on the bottom side of the main PCB assembly next to the RF Bridge assembly .
- 8. Pull the PCB assemblies clear from the top half of the case.
- 9. Remove the grey/brown cable of the LCD assembly from the main PCB assembly connector J8.
- 10. Remove the four screws from the LCD PCB assembly.
- 11. Carefully remove the 20-way ribbon cable from the connector on the keypad PCB assembly.
- 12. Install the new LCD PCB assembly. Use thread locker on the LCD mounting screws.
- 13. Reverse the above procedure to re-assemble the Site Master.

### **13. MAIN PCB AND RF MODULE ASSEMBLY REPLACEMENT**

This procedure provides instructions for replacing the main PCB and RF module assembly. Refer to Figure 7 (page 7) during this procedure.

# *NOTE*

The test port panel is replaced as part of the main PCB assembly.

- 1. Place the Site Master face up on a work surface.
- 2. Remove the four corner rubber bumpers (1).
- 3. Remove the four screws (PN 900-811) (2).
- 4. While holding the two halves of the Site Master together, turn it over and set it face down on the work surface.

### **CAUTION**

In the next step, the PCB Assy (3) and test port panel (4) must stay with the front panel.

- 5. Remove the bottom half (5) and fold it over to lay upside down on the work surface.
- 6. Disconnect the red/black cable of the battery pack from the main PCB assembly connector J6 (6).
- 7. Remove the screw (10) located on the bottom side of the main PCB assembly next to the RF Bridge assembly.
- 8. Pull the PCB assemblies clear from the top half of the case.
- 9. Disconnect the grey/brown cable of the LCD assembly from the main PCB assembly connector J8.
- 10. Remove the four screws holding the LCD assembly, but do not disconnect the 20-way connector from the keypad PCB assembly.
- 11. Use pliers to gently squeeze the nine plastic spacer heads to release them from the Keypad PCB assembly and carefully pull the Keypad PCB with the LCD assembly from the main PCB assembly.

12. Remove the four standoffs and the EMI shield cloth.

# *NOTE*

If the Power Monitor (Option 5) is installed, remove the two screws holding the Option 5 PCB assembly to the test port panel and unsolder the wires from pins 1 through 4 of the RF Detector connector on the test port panel.

- 13. Carefully remove the serial number from the test port panel.
- 14. Install the serial number on the replacement test port panel.
- 15. Reverse the above procedure to re-assemble the Site Master.

# **14. REPLACEABLE PARTS**

Replaceable parts for the Site Master are listed in Table 1.

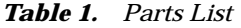

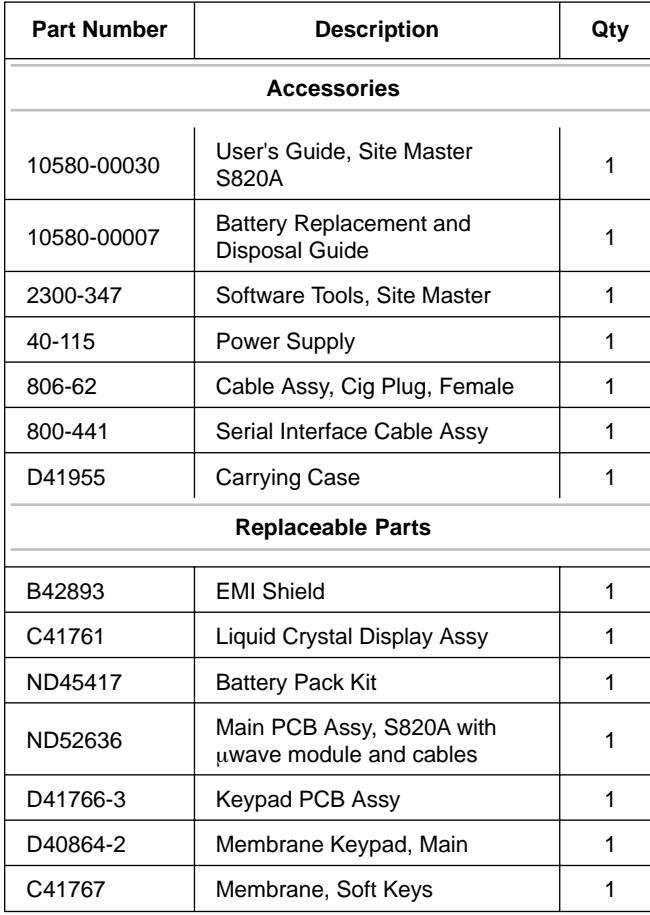

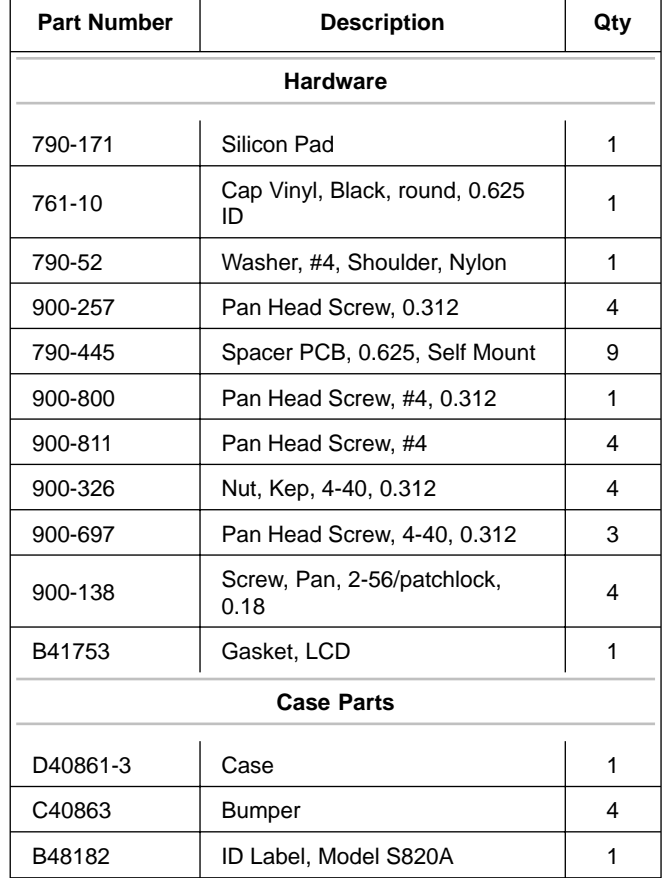

Conversion tables for Return Loss, Reflection Coefficient, and SWR with tabular values for interaction of a small phaser x with a large phaser (unity reference) expressed in dB related to reference.

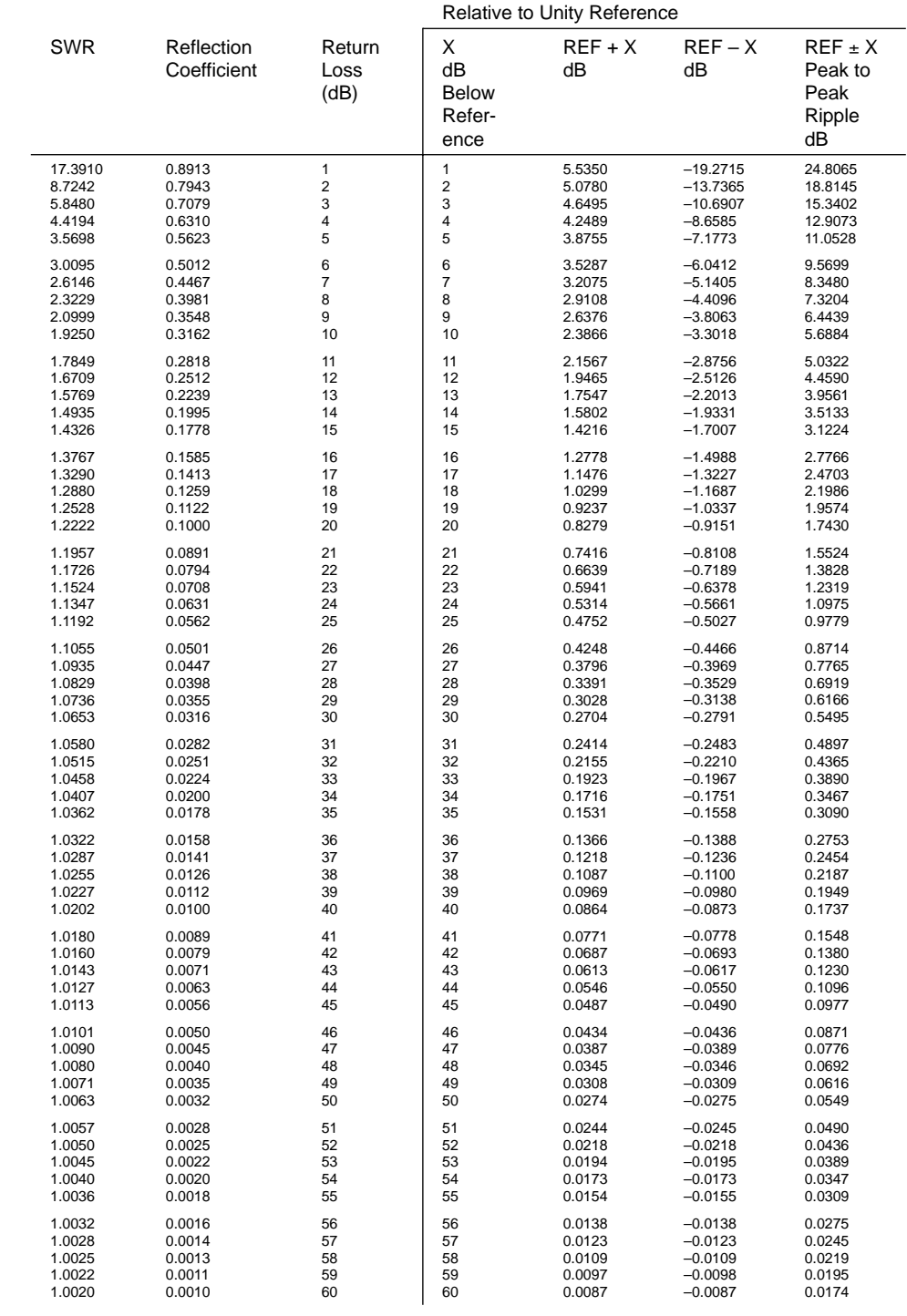

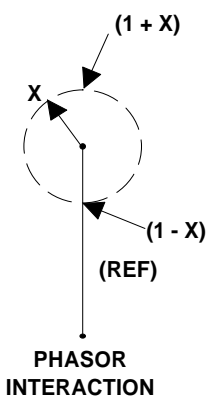

*12 Site Master S820A MM*

### **RETURN LOSS VERIFICATION WORKSHEET**

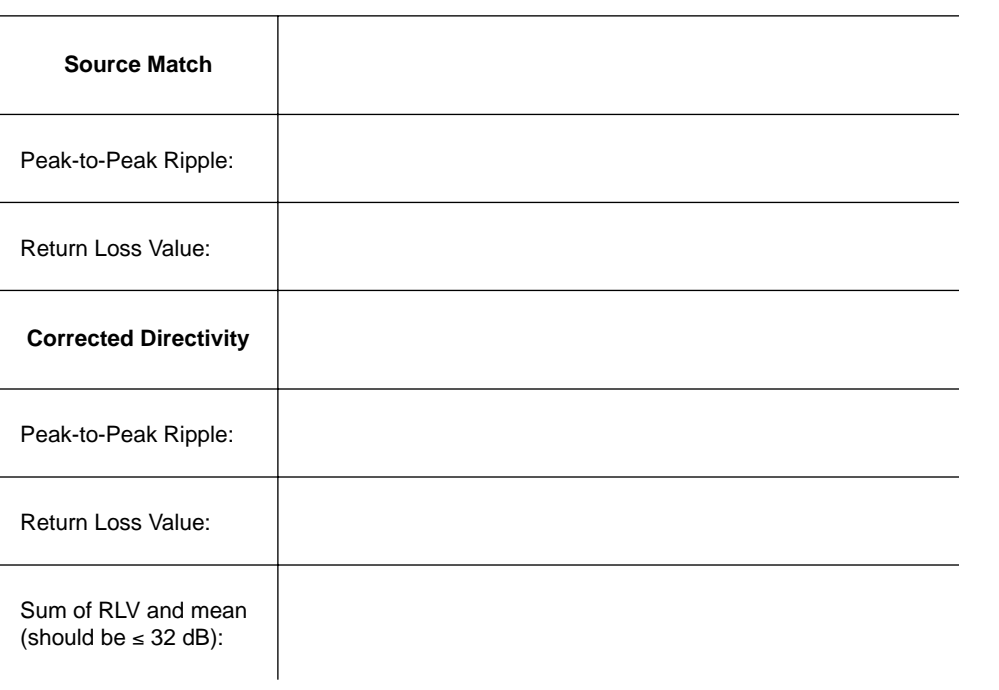

### *Table 3. Anritsu Service Centers*

### **UNITED STATES**

ANRITSU COMPANY 685 Jarvis Drive Morgan Hill, CA 95037-2809 Telephone: (408) 776-8300 FAX: 408-776-1744

ANRITSU COMPANY 10 NewMaple Ave., Suite 305 Pine Brook, NJ 07058 Telephone: 973-227-8999 FAX: 973-575-0092

ANRITSU COMPANY 1155 E. Collins Blvd Richardson, TX 75081 Telephone: 1-800-ANRITSU FAX: 972-671-1877

### **AUSTRALIA**

ANRITSU PTY. LTD. Unit 3, 170 Foster Road Mt Waverley, VIC 3149 Australia Telephone: 03-9558-8177 FAX: 03-9558-8255

### **BRAZIL**

ANRITSU ELECTRONICA LTDA. Praia de Botafogo 440. Sala 2401 CEP22250-040,Rio de Janeiro,RJ, Brasil Telephone: 021-527-6922 FAX: 021-53-71-456

### **CANADA**

ANRITSU INSTRUMENTS LTD. 700 Silver Seven Road, Suite 120 Kanata, Ontario K2V 1C3 Telephone: (613) 591-2003 FAX: (613) 591-1006

### **CHINA (SHANGHAI)**

ANRITSU ELECTRONICS CO LTD 2F,Rm.B, 52 Section Factory Bldg. NO 516 Fu Te Road (N) Waigaoqiao Free Trade Zone Pudong, Shanghai 200131 PR CHINA Telephone: 86-21-58680226 FAX: 86-21-58680588

### **FRANCE**

ANRITSU S.A 9 Avenue du Quebec Zone de Courtaboeuf 91951 Les Ulis Cedex Telephone: 016-09-21-550 FAX: 016-44-61-065

### **GERMANY**

ANRITSU GmbH Grafenberger Allee 54-56 D-40237 Dusseldorf Germany Telephone: 0211-968550 FAX: 0211-9685555

### **INDIA**

MEERA AGENCIES (P) LTD A-23 Hauz Khas New Delhi, India 110 016 Telephone: 011-685-3959 FAX: 011-686-6720

### **ISRAEL**

TECH-CENT, LTD 4 Raul Valenberg St. Tel-Aviv, Israel 69719 Telephone: 972-36-478563 FAX: 972-36-478334

### **ITALY**

ANRITSU Sp.A Rome Office Via E. Vittorini, 129 00144 Roma EUR Telephone: (06) 50-2299-711 FAX: 06-50-22-4252

### **JAPAN**

ANRITSU CUSTOMER SERVICE LTD. 1800 Onna Atsugi—shi Kanagawa-Prf. 243 Japan Telephone: 0462-96-6688 FAX: 0462-25-8379

### **KOREA**

ANRITSU SERVICE CENTER 8F Hyunjuk-Bldg, 832-41 Yeoksam-Dong Kangnam-Gu Seoul, 135-080, Korea Telephone: 82-2-553-6603 FAX: 82-2-553-6605

### **SINGAPORE**

ANRITSU (SINGAPORE) PTE LTD 10, Hoe Chiang Road #07-01/02 Keppel Towers Singapore 089315 Telephone:65-282-2400 FAX:65-282-2533

### **SOUTH AFRICA**

ETESCSA 12 Surrey Square Office Park 330 Surrey Avenue Ferndale, Randburt, 2194 South Africa Telephone: 011-27-11-787-7200 Fax: 011-27-11-787-0446

### **SWEDEN**

ANRITSU AB Botvid Center Fittja Backe 13A 145 84 Stockholm, Sweden Telephone: (08) 534-707-00 FAX: (08)534-707-30

### **TAIWAN**

ANRITSU COMPANY 7F, NO.316, Sec.1, Nei Hu Road Taipei, Taiwan, R.O.C. Telephone: 886-2-8751-2126 FAX: 886-2-8751-1817

### **UNITED KINGDOM**

**ANRITSULLTD.** 200 Capability Green Luton, Bedfordshire LU1 3LU, England Telephone: 015-82-43-3200 FAX: 015-82-73-1303

*NOTES*

# Anritsu